kaluma's **High Resolution Physics Breasts**

for Genesis 8/8.1 Female

## **Documentation**

## **Table Of Contents**

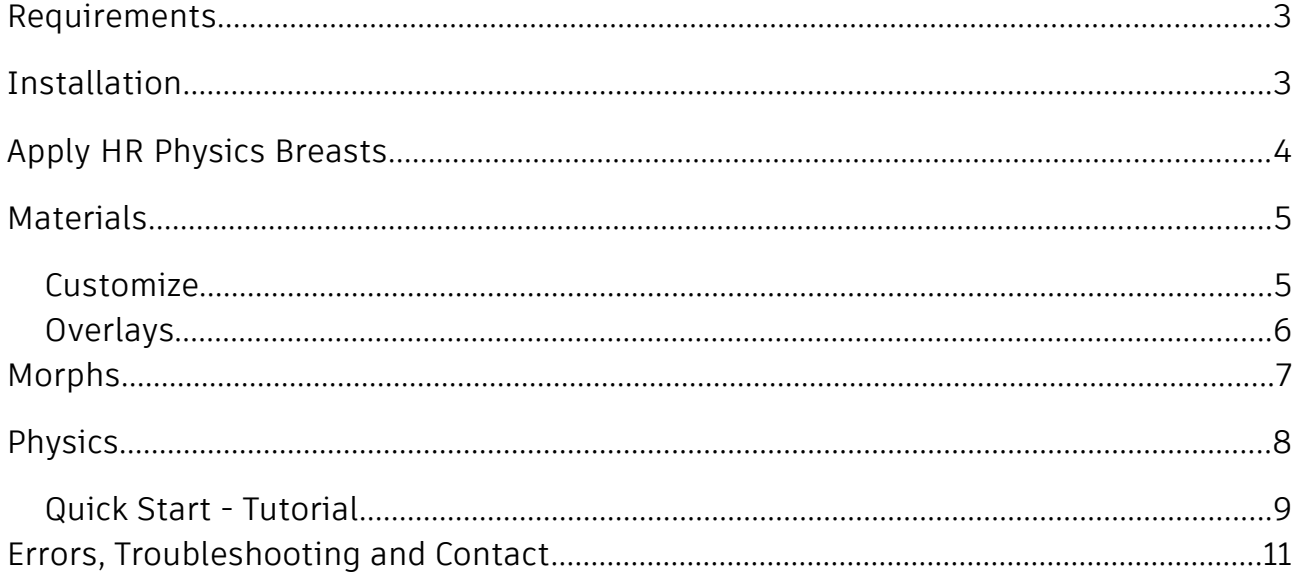

## <span id="page-2-0"></span>**Requirements**

Daz Studio 4.+ and Genesis 8 Starter Essentials

## <span id="page-2-1"></span>**Installation**

Copy the folders '**Runtime**', '**People**' and '**data**' to your Daz library. usually: U*ser/Documents/DAZ 3D/Studio/My Library*

After restart/refresh you can find the content in DAZ Studio.

*Content Library -> My Library -> People -> Genesis 8 Female -> Anatomy -> Physics HighRes Breasts*

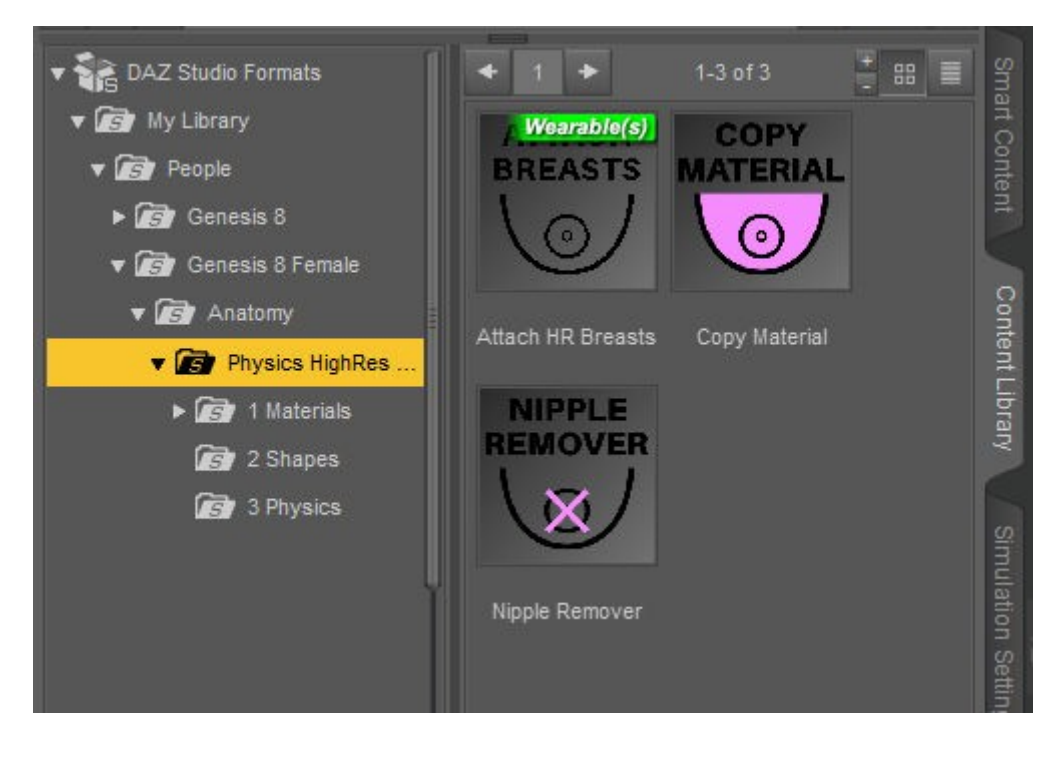

## <span id="page-3-0"></span>**Apply HR Physics Breasts**

**Select** your **Genesis 8(.1) figure** in the scene tab.

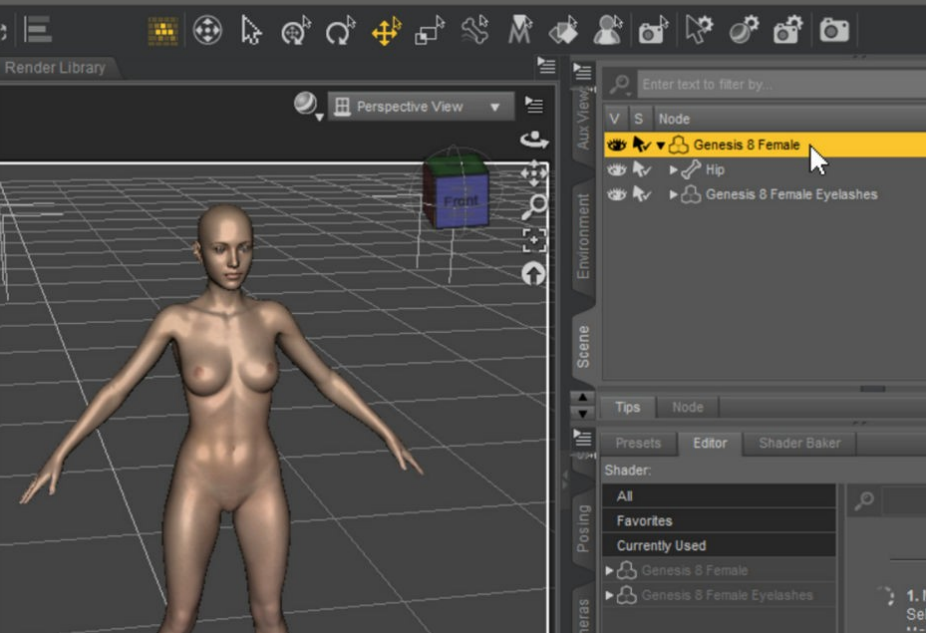

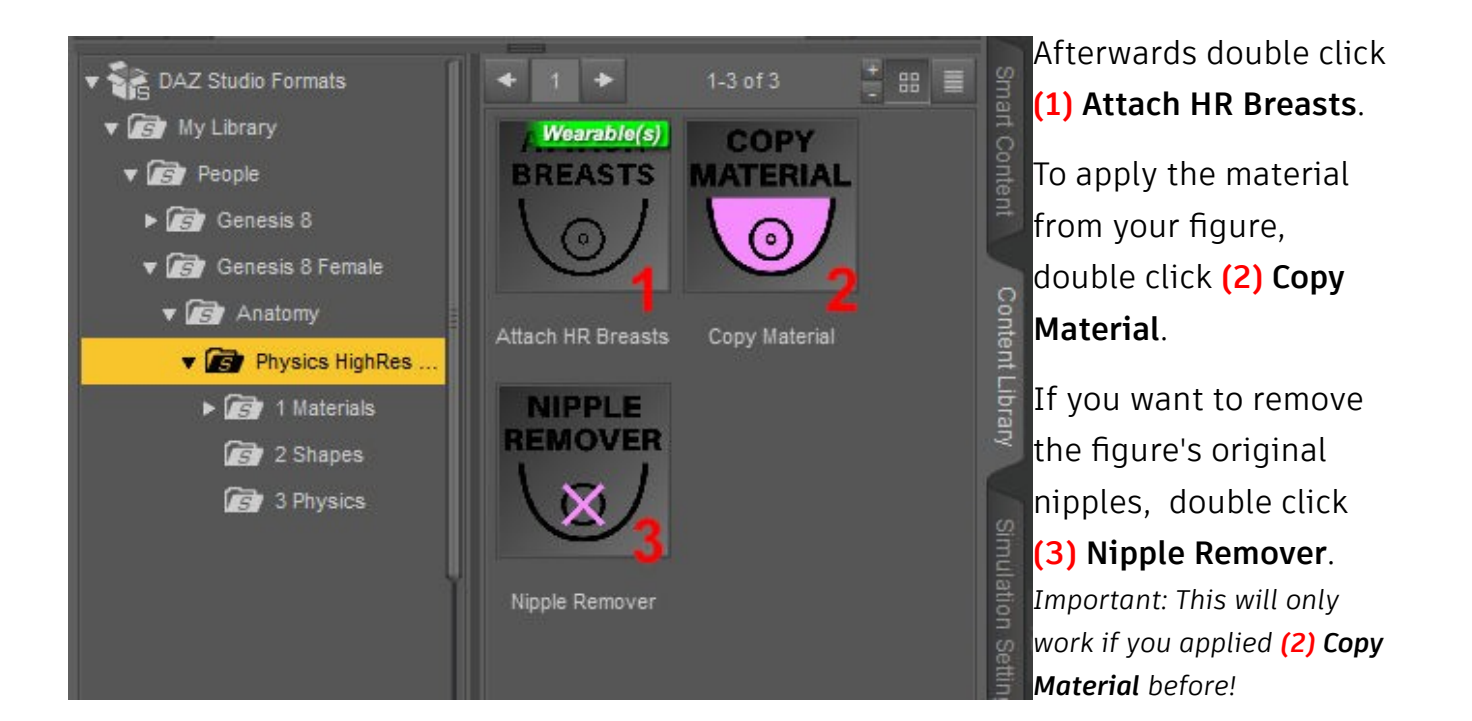

## <span id="page-4-1"></span>**Materials**

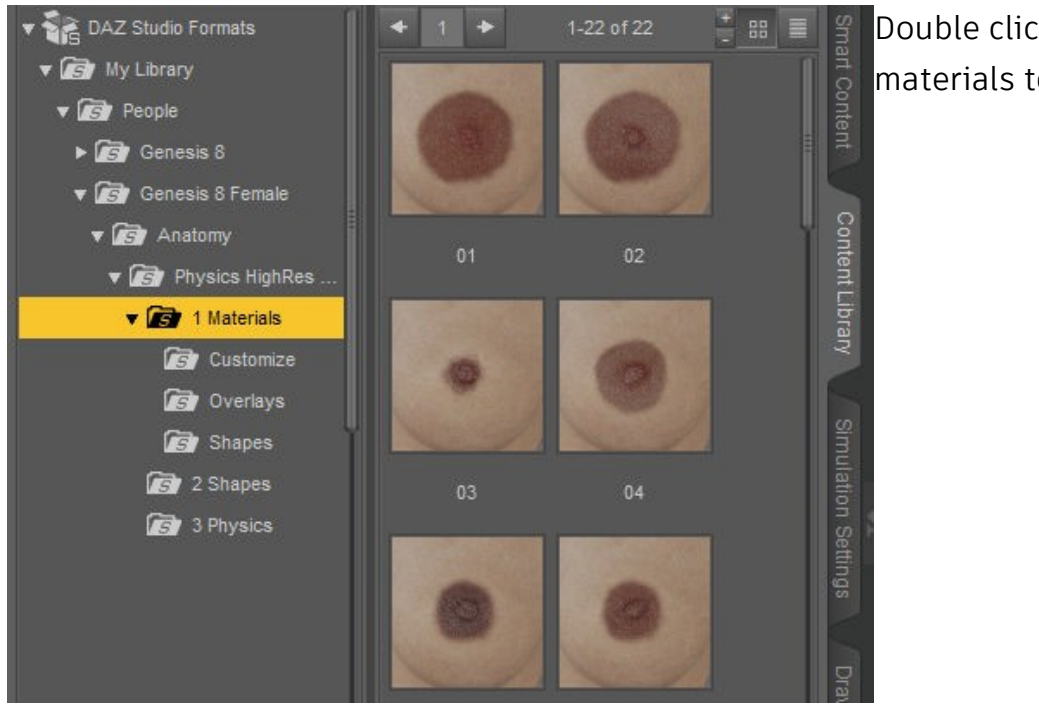

Double click one of the 22 materials to apply them.

## <span id="page-4-0"></span>**Customize**

You can customize the color, skin complexion, roughness and normal intensity with the **Skin Tone** editor.

*Important: Most changes will only be visible in Iray or PBR draw mode.*

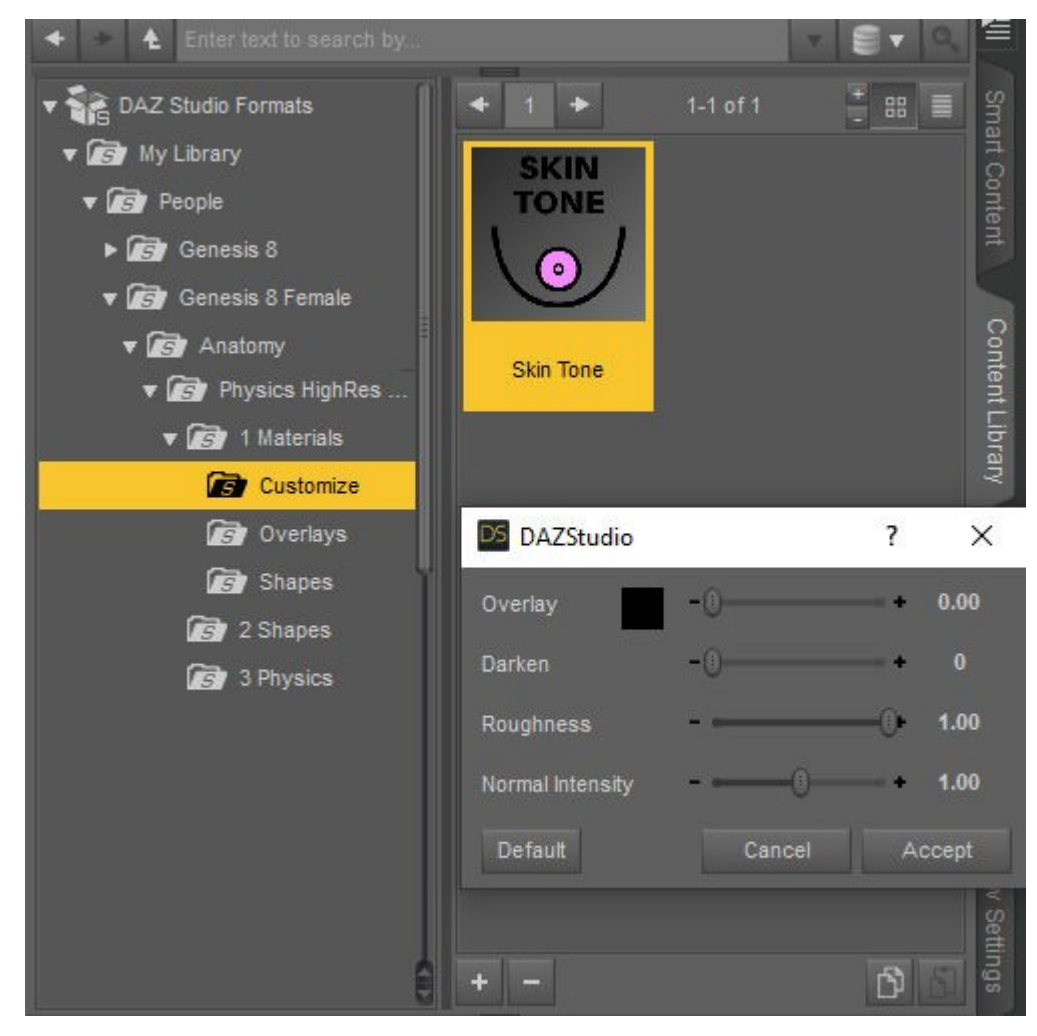

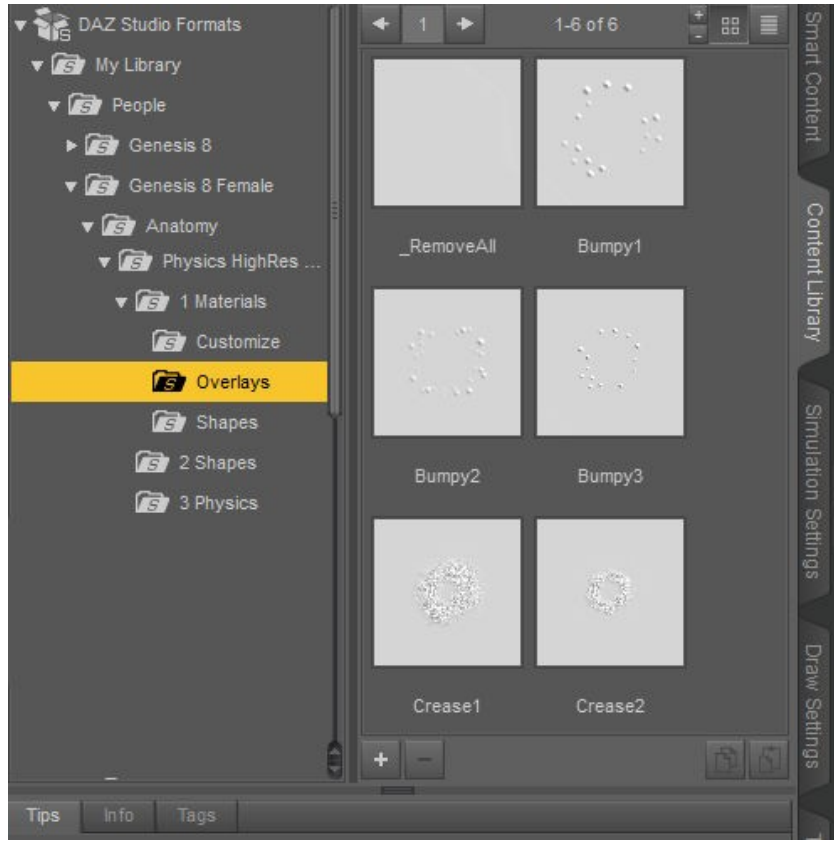

#### <span id="page-5-0"></span>**Overlays**

change the normal map of the current material. If you double click more than one, the overlays will be combined (until you click *\_RemoveAll)*. If you change the base material, you have to apply the overlays again.

Here you can select one out of 40 material shapes.

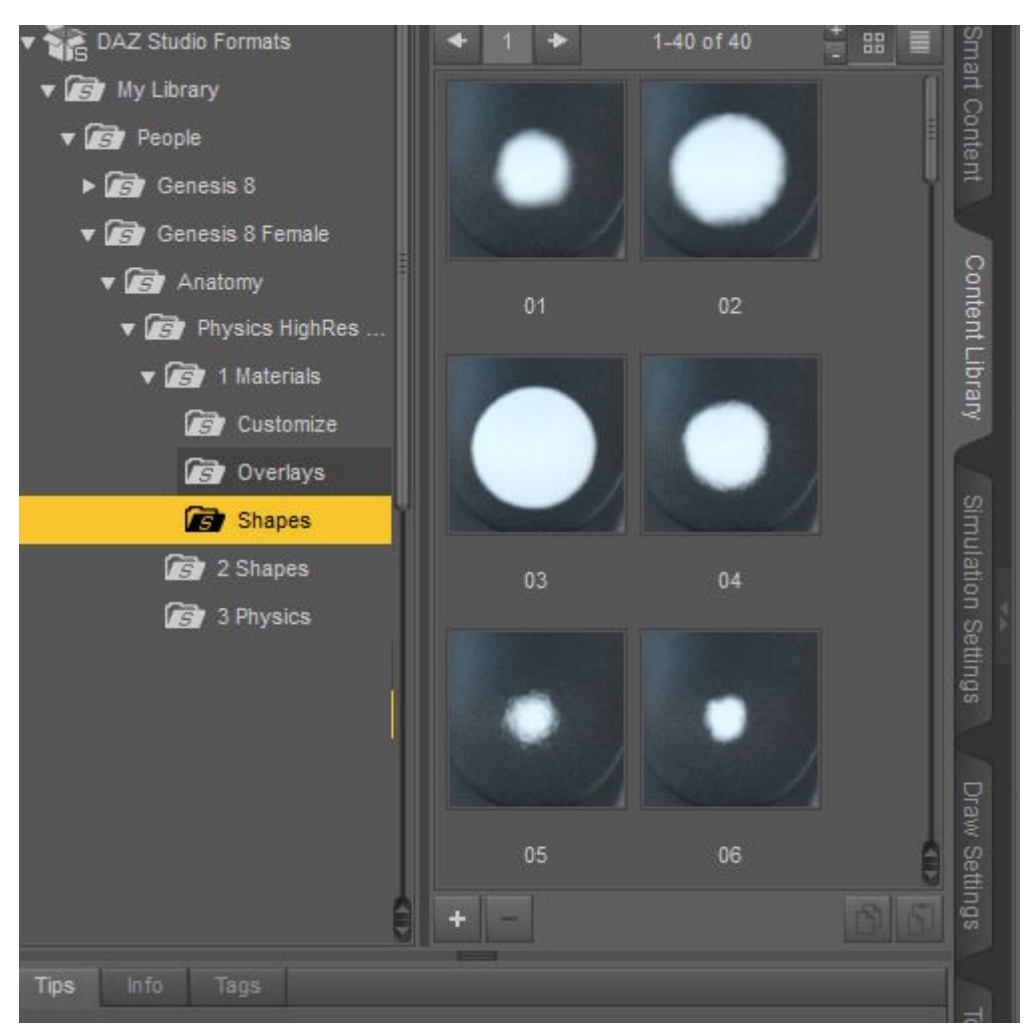

## <span id="page-6-0"></span>**Morphs**

Under **Shapes** you will have quick access to different areola shapes.

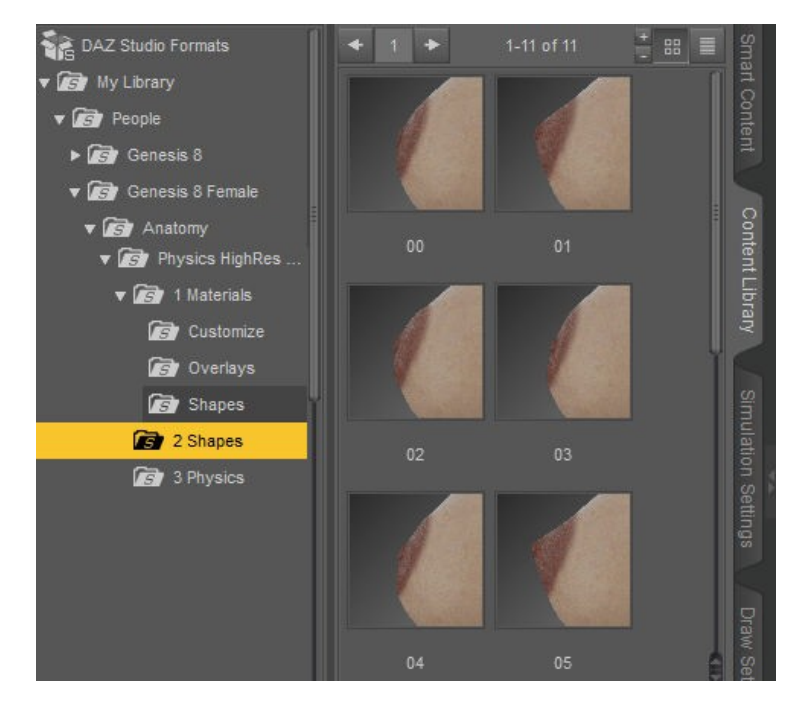

With **HR PhysicsBreasts** selected in *Scene* tab, you will find lots of shape morphs in the *Shaping* **tab**.

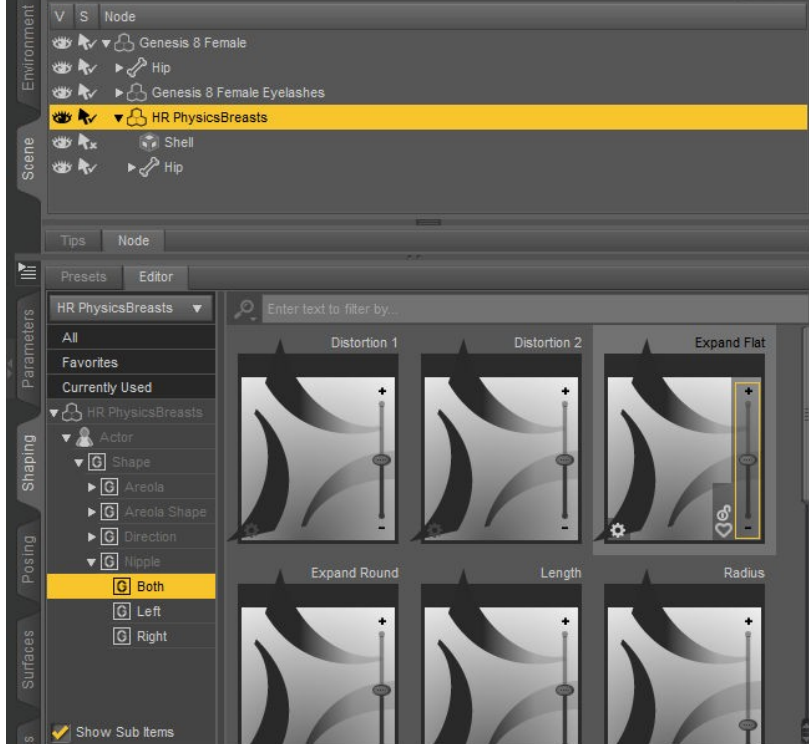

## <span id="page-7-0"></span>**Physics**

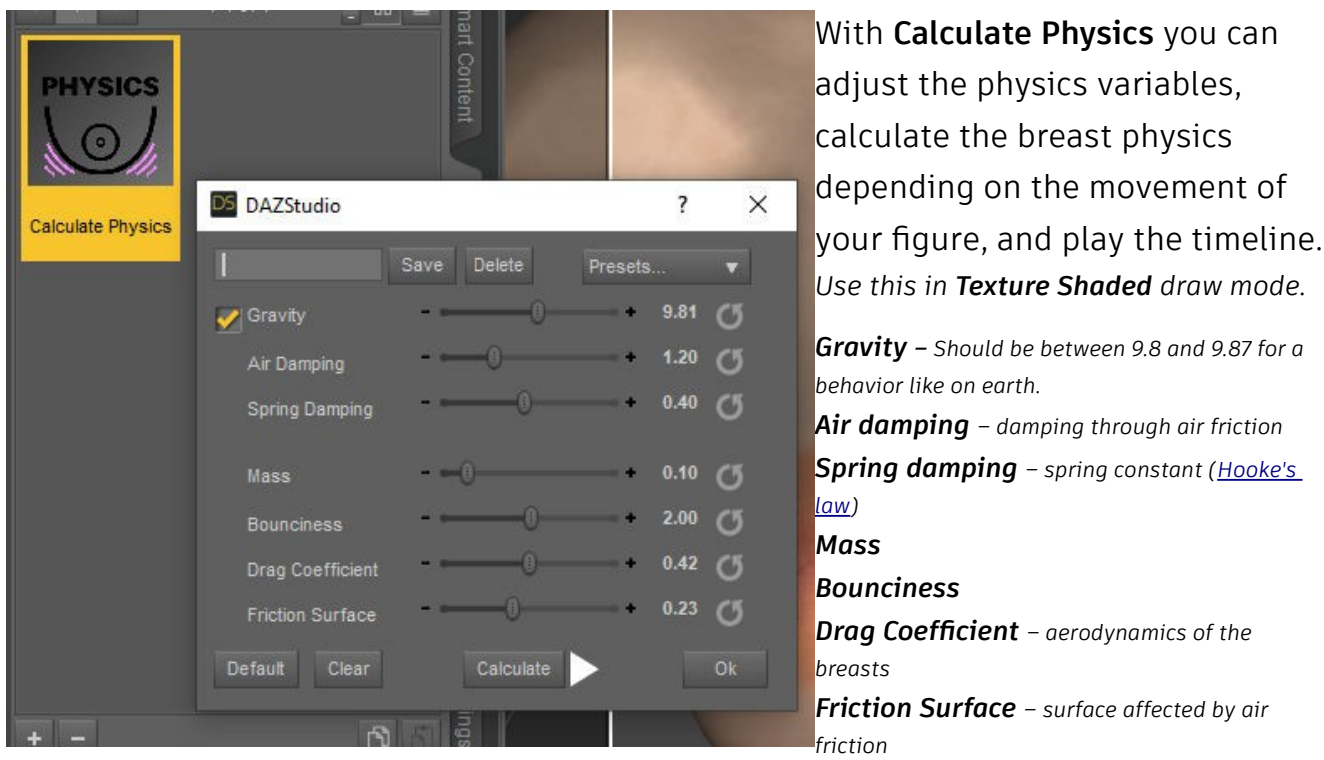

**Calculate** computes the breast physics depending on the movement of your figure for the length of the timeline.

**Clear** deletes all breast physics.

**Default** resets all the values to default.

You can **save a preset** by typing a *name in the text field* and click on **Save** afterwards. You will find your preset in the *Presets... drop down menu*. If you want to **delete a preset**, *type in the name in the text field* and click **Delete**.

### DS DAZ Studio 4.20 Pro  $\overline{\mathbf{x}}$  $\overline{a}$  $D \nvert \nabla \nabla \cdot \nabla \cdot \n$ HOLOCO+CXX4<mark>2</mark>dVcCd -<br>■ ⊙\* କୀ ≪ ⊚\* ※ ा \*\* ☆ 12  $\overline{|\cdot|}$ ا ا ) ښې د: **د** All File Lost and P **Controller** Fypes: TRA **v** Keys: <sub>O</sub>t Object  $\overline{\phantom{a}}$  TCB:

## <span id="page-8-0"></span>**Quick Start – Tutorial**

Select your figure in the scene tab.

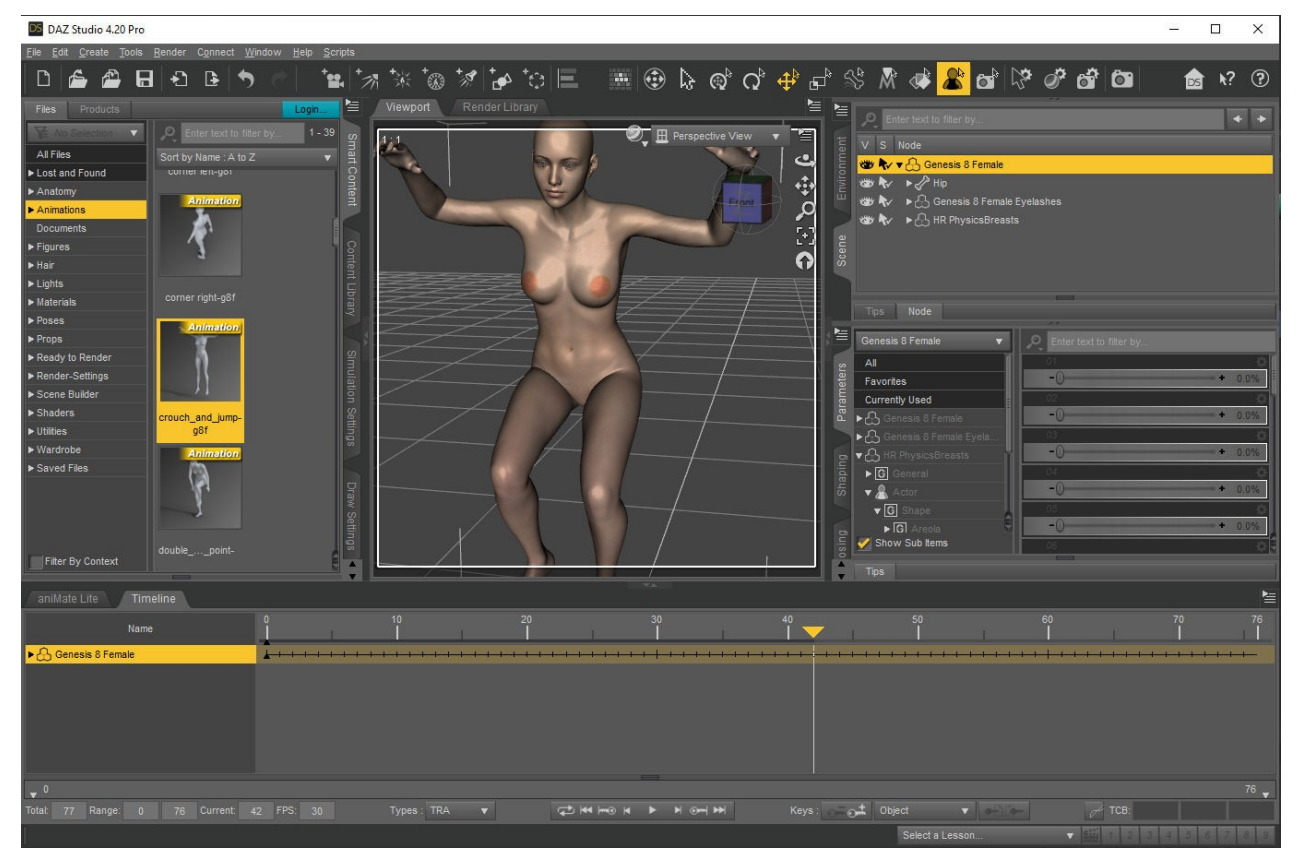

Apply animation, or make your own animation with poses in the timeline.

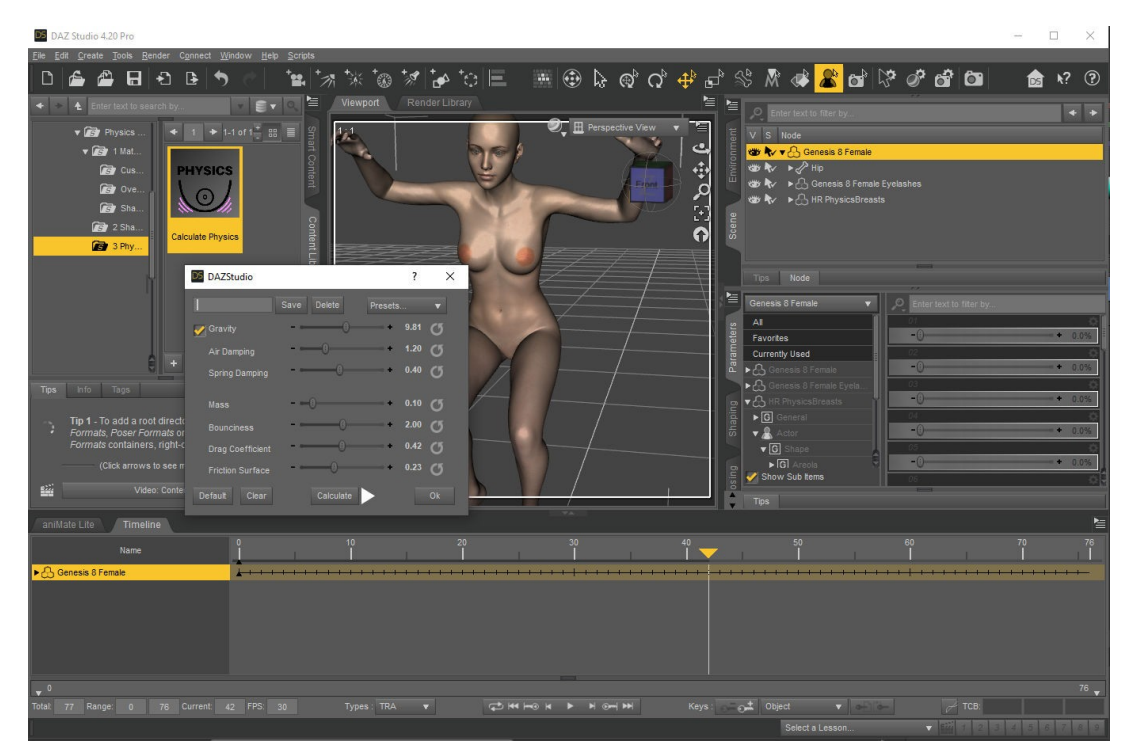

Double click **Calculate Physics**.

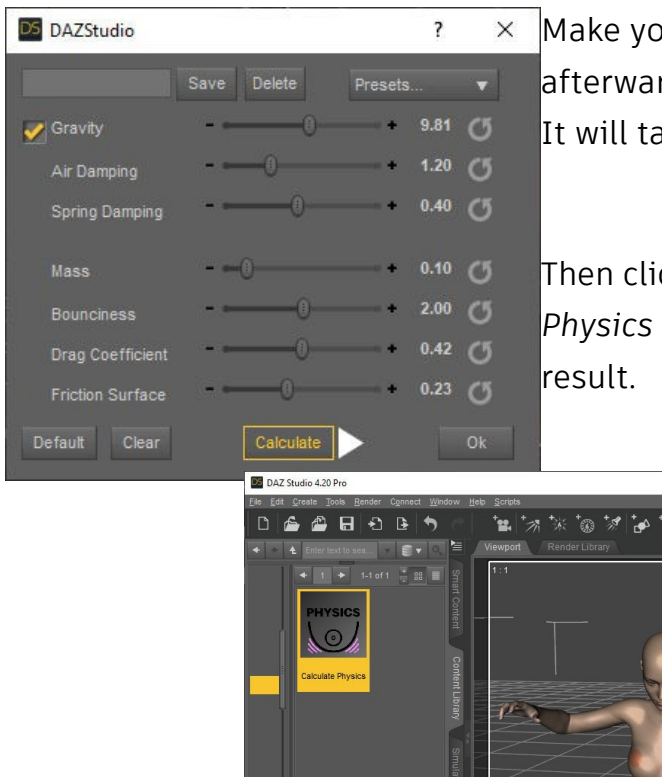

Make your changes and click **Calculate** afterwards.

It will take a few seconds to load.

Then click on the **Play** button in the *Calculate Physics window* or in the *Timeline tab* and see the

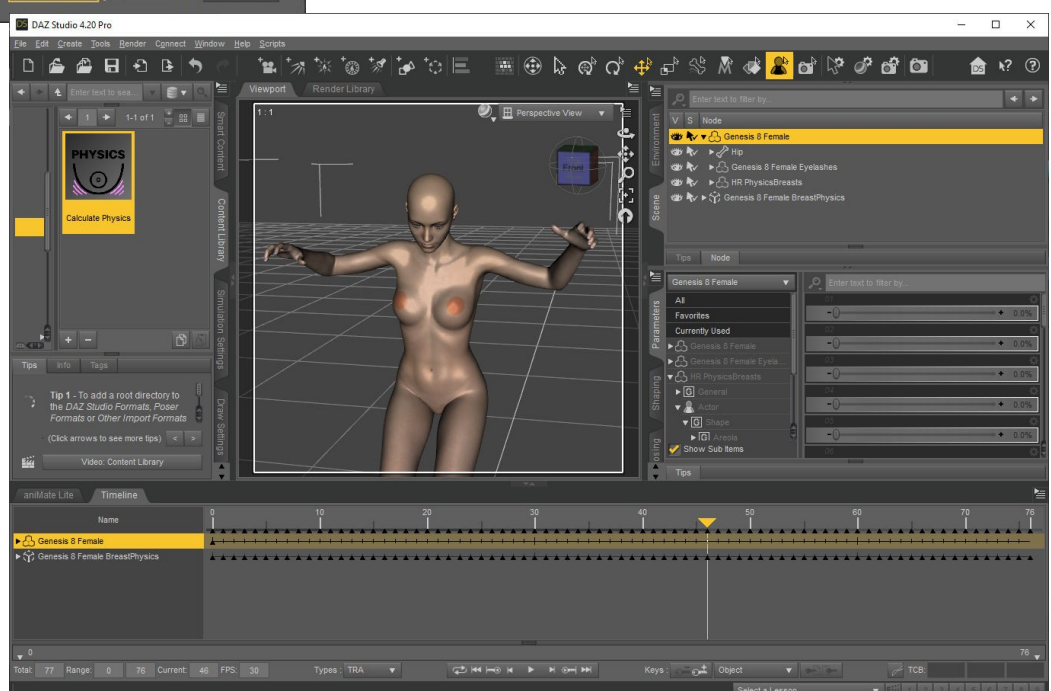

## <span id="page-10-0"></span>**Errors, Troubleshooting and Contact**

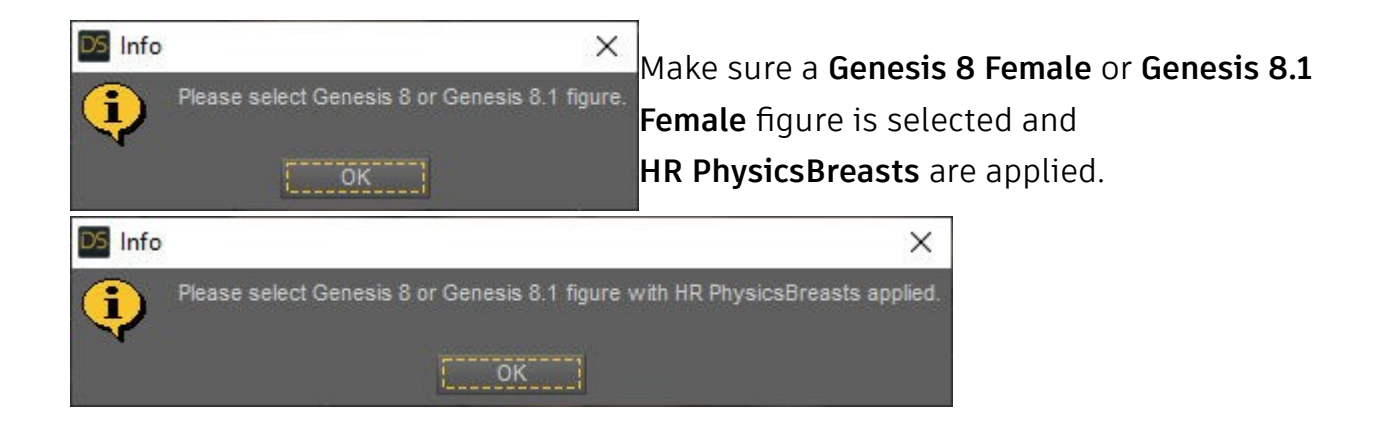

Files are missing. Please download and install again.

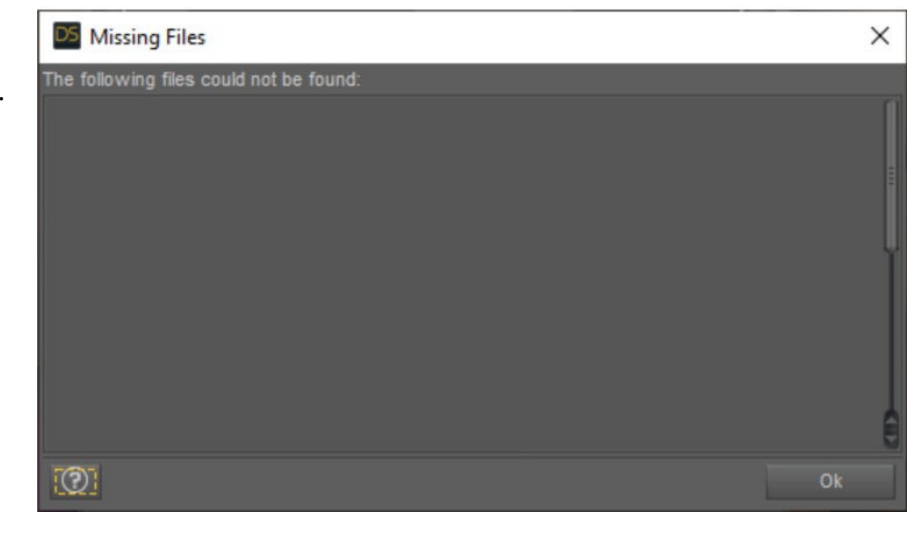

**Contact/Support:** *kalamanko@gmx.net*

# **Thank you!**